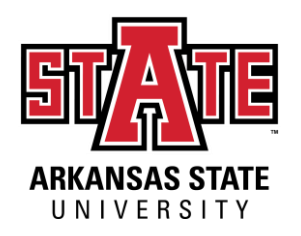

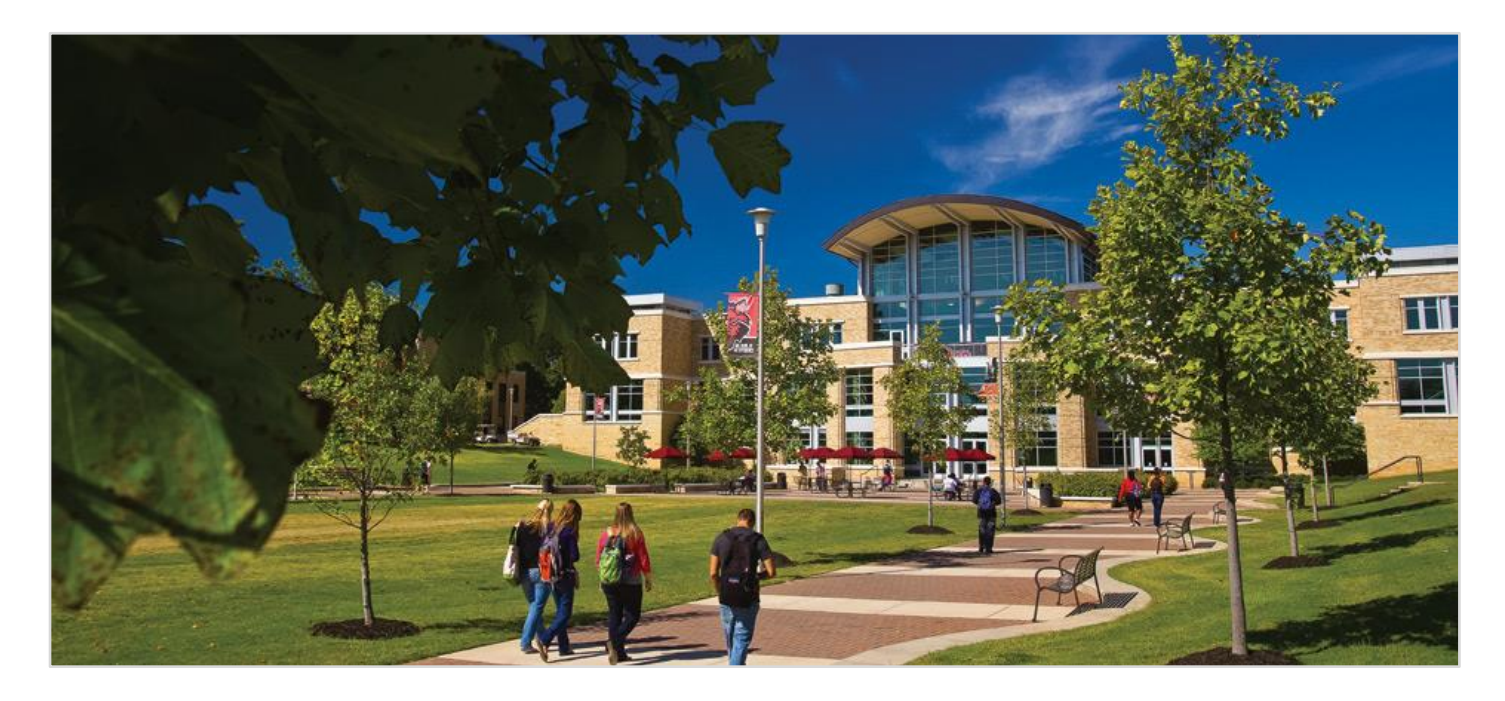

# A-State Qatar Application Guide

Office of International Admissions A Unit of International Programs

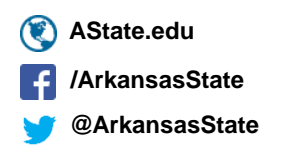

# Step One: Creating Your Account

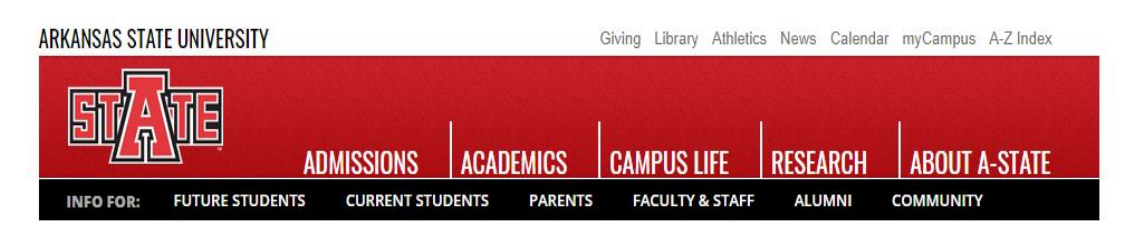

#### **APPLY TO A-STATE**

**RETURNING USERS:** Log in to continue an application. **FIRST-TIME USERS:** Create an account to start a new application.

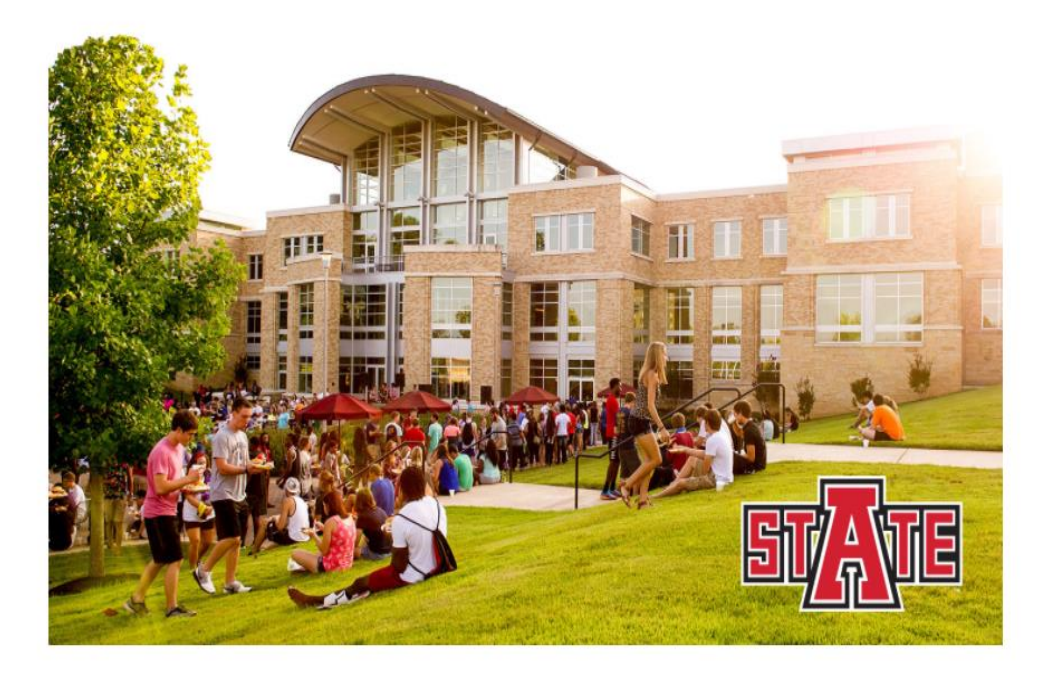

### **First Time Users**

Click on "Create an Account" under First Time Users to start your application process!

**ARKANSAS STATE** UNIVERSITY

Click on the link below to access this page https://admissions.astate.ed [u/apply/?sr=447bb013-c8b6-](https://admissions.astate.edu/apply/?sr=447bb013-c8b6-4d58-ac72-40db046f05cf) 4d58-ac72-40db046f05cf

# Step One: Creating Your Account

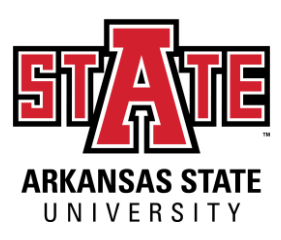

### **Registering Your Account:**

You will be asked to enter the information below.

### **REGISTER**

**Continue** 

To register for an account, please enter the information requested below.

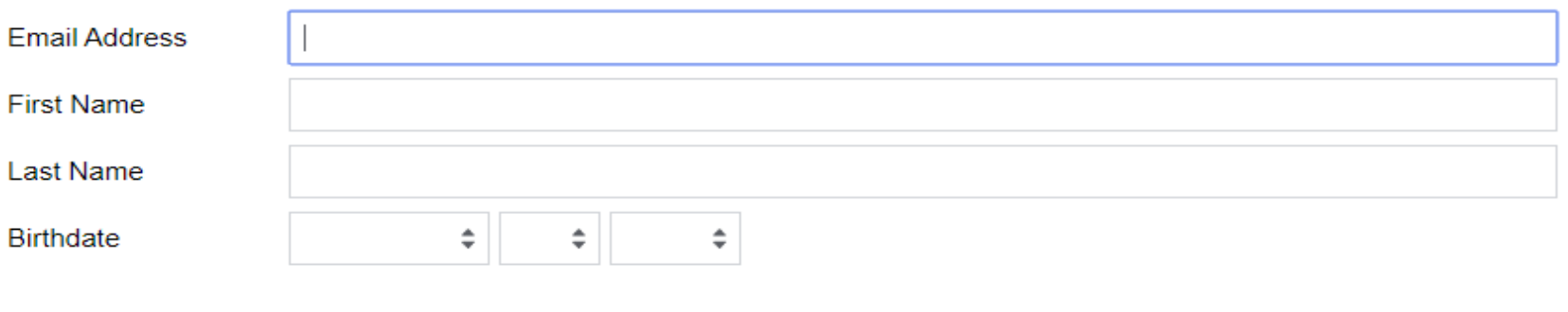

# Step One: Creating Your Account

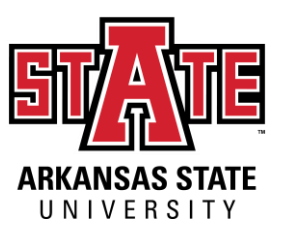

### **Verifying Your Account:**

You will receive an email in the email address you entered in the previous page. In that email, a PIN will be provided to verify your account and you will be directed to the screen displayed below.

### **LOGIN**

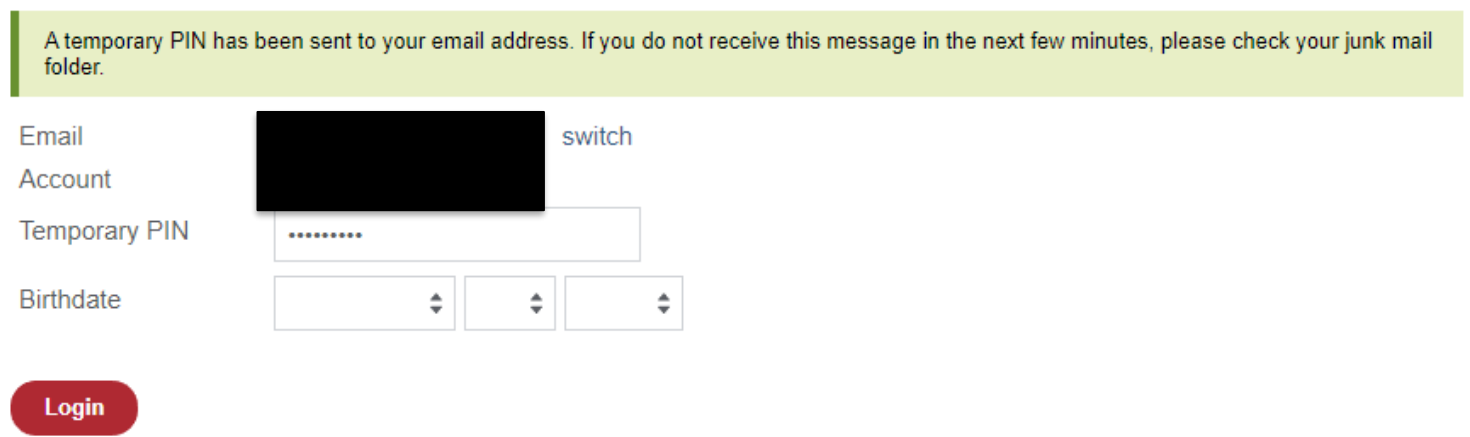

Once the PIN number is entered, enter your Birthdate once again and click on "Login".

# Step Two: The Application

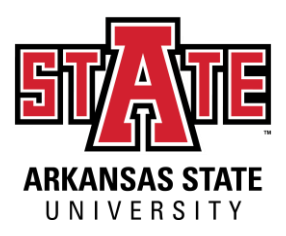

Upon completing the verification of your account, the following page will be displayed

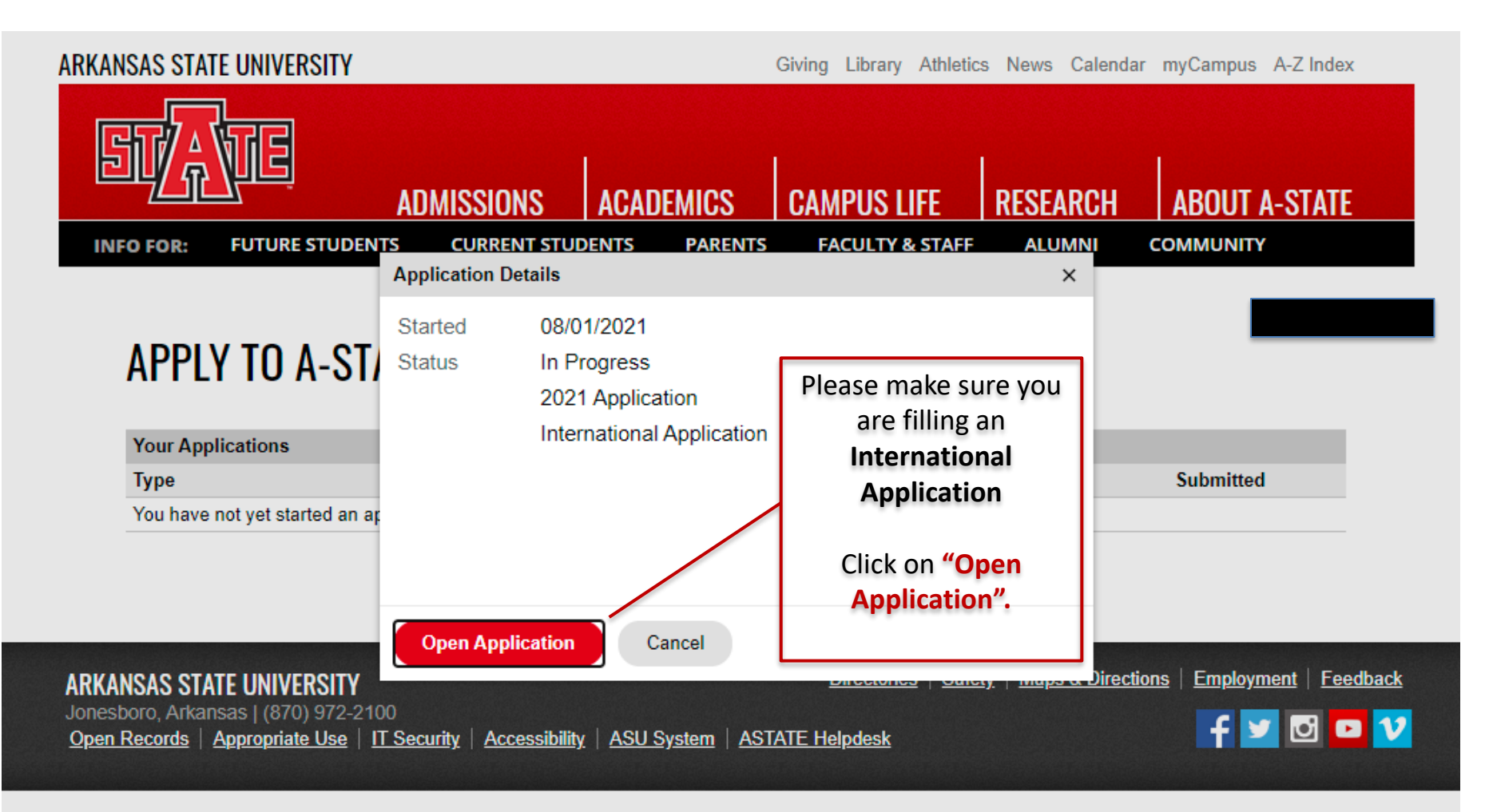

## Step Two: The Application Section: Red Wolf Type

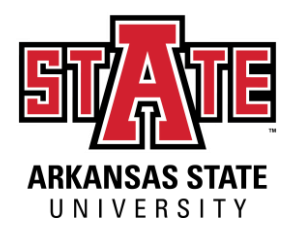

Home **RED WOLF TYPE (INTERNATIONAL) Red Wolf Type** Complete the questions below so we know what type of Select Personal Background be. If you are NOT applying to be an international studer "**Undergraduate**" to the appropriate application. **Additional Information** To ensure that you are applying before the dearline for your program, please review Select **"Online"** our deadlines here Choose your modality of Study as **Online**. Which educational level are you applying f • On Campus = Coming to our Undergraduate (Associates or Bachelors) Jonesboro, Arkansas, USA campus Select the term in which you will be for courses How do you plan to study at A-Sta • **Online = doing your degree from**  starting your program. The options will On Campus  $\Leftrightarrow$ **your home country.**  be: • **While we understand that**  What is your intended start term? **1. Spring:** January or March **you may be sitting in a 2. Fall:** August or October **classroom in Qatar watching live classes, the**  Will the term you selected above be your first term/semester of college/post-secondary **program is an online**  after high school graduation? **program from A-State. However, your transcript**  Select **"NO"** if you have taken **and your degree**  University Classes before. Then you will **Continue certificate/diploma (if you**  be asked to fill out the details about **graduate) will not ever say**  those classes further.**online study on it. It is the exact same documents for if you came here.** 

### Step Two: The Application Section: Personal Background

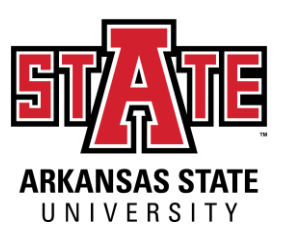

Fill out all the required fields denoted by the symbol (\*) as accurately as possible.

Home

**Red Wolf Type** 

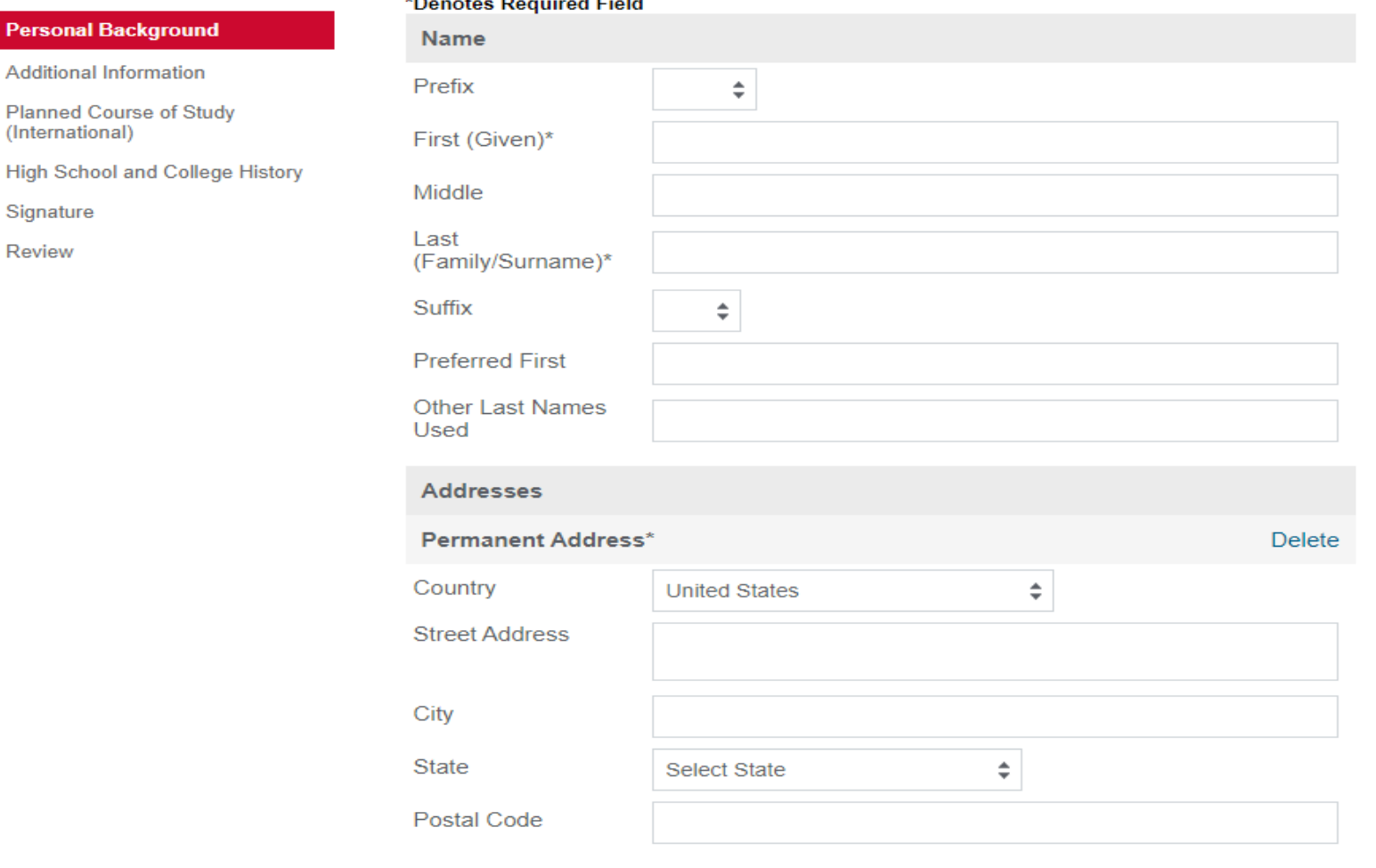

#### PERSONAL BACKGROUND

### **Step Two: The Application** Section: Additional Information

![](_page_7_Picture_1.jpeg)

**Red Wolf Type** 

Personal Background

#### **Additional Information**

**Planned Course of Study** (Undergraduate)

**High School and College History** 

Signature

Review

#### ADDITIONAL INFORMATION (INTERNATIONAL)

![](_page_7_Picture_52.jpeg)

Fill out all the required fields denoted by the symbol (\*) as accurately as possible.

![](_page_7_Picture_13.jpeg)

## Step Two: The Application Section: Planned Course of Study

![](_page_8_Picture_1.jpeg)

Home

Red Wolf Type

Personal Background

**Additional Information** 

### PLANNED COURSE OF STUDY (AOS-UNDERGRADUATE)

\*Denotes Required Field There will be various programs in this **Planned Course of Study (AOS-**Planned Major\* Undergraduate) dropdown menu however, you need to Digital Technology and Design **High School and College History** select any one of the two programs offered in Qatar, they are: Signature Planned Degree\* Select **1. Digital Technology and Design Review Bachelor of Science "Bachelor of 2. Engineering Management Systems Science"**. Planned Concentration\* **Game Design** Are you applying for the program in Qatar? This field will be displayed only if you are Yes  $\div$ applying for **Digital Technology and**  Select **"Yes"**. **Design**. You can choose your preferred **"Area of Concentration"** and change it **Continue** later if you wish.

### **Step Two: The Application** Section: High School and College History

![](_page_9_Picture_1.jpeg)

In this page you will be asked to list high schools and any colleges/universities/post-secondary institutions that you have attended.

Please keep in mind that all schools that you have attended previously are required to be placed in here.

Home

**Red Wolf Type** 

**Personal Background** 

Additional Information

**Planned Course of Study** (International)

**High School and College History** 

Signature

Review

## HIGH SCHOOL AND COLLEGE HISTORY

If your school does not automatically populate, please enter the name and location of your school.

List any college/university you have attended regardless of the year attended, accreditation, or number of credit hours attempted/earned.

All transcripts MUST be sent for every school listed before an admission decision will be made. For admission purposes, you may upload a scanned copy of your original transcript. However, official transcripts must be received prior to registration. You will not be able to register without submitting official transcripts.

#### I understand that I may be dismissed from the university if all institutions are not listed below and transcripts are not submitted.

![](_page_9_Picture_68.jpeg)

### Step Two: The Application Section: High School and College History

![](_page_10_Picture_35.jpeg)

![](_page_10_Picture_2.jpeg)

- Once you click on "Add Institution", the following tab will be displayed.
- Enter all the necessary information about your Institution and Click on Save.

## Step Two: The Application Section: Signature

![](_page_11_Picture_1.jpeg)

Home **SIGNATURE Red Wolf Type** Personal Background **Additional Information Planned Course of Study** (International) **High School and College History Signature** Review

I certify that all information submitted in the admission process - including this application and any other supporting materials is my own work, factually true, and honestly presented, and that these documents will become the property of the institution to which I am applying and will not be returned to me. I understand that I may be subject to a range of possible disciplinary actions, including admission revocation, expulsion, or revocation of course credit, grades, and degree should the information I have certified be false.

I understand that this is a formal, legal, and binding document into which I enter with sound mind and body and no coercion or pressure.

**Please read this page carefully BEFORE you sign it.** All students are required to sign and confirm that all submitted information is accurate and agree to the binding agreement as indicated.

## Step Two: The Application Section: Review and Submit

![](_page_12_Picture_1.jpeg)

![](_page_12_Picture_44.jpeg)

- Please review your application carefully and make sure that all information is accurate.
- Check for missing answers or errors.
- Submit the application once the review is complete.
- You will be asked to pay the \$30 Application Fee and submit your documents once you click "Submit Application".

#### **Once the application is submitted you will NOT be allowed to make any changes.**

# Step Three: myDen

![](_page_13_Picture_1.jpeg)

Upon submitting your application, you will be directed to your myDen page.

#### **APPLICATION STATUS**

If you need to contact us regarding your application, provide your name and this reference number:

![](_page_13_Figure_5.jpeg)

## **Step Three: myDen**

![](_page_14_Picture_1.jpeg)

You can also use your myDen page to check the status of your application.

#### **APPLICATION STATUS**

If you need to contact us regarding your application, provide your name and this reference number:

#### Payment Due: 30.00 USD

X. Awaiting Application Fee - Submit Payment for 30.00 USD

**Verify Address** 

We have your addresses listed as follows:

Mailing Address

Permanent Address\*

#### **Edit Addresses**

#### **Upload Materials**

To submit documents that we have requested, please select the document type below and upload a Word document, PDF, or scanned image file. If we have not requested that you submit documents to us, you may disregard this.

We have received the following documents from you:

- 01/13/2021 04:08 AM - Passport Copy Use this tab to upload and submit your • 01/13/2021 04:09 AM - College Transcript - 01/13/2021 04:07 AM - University Diploma documents.  $\checkmark$ Choose File | No file chosen **Upload Application Checklist** Application Submitted: 01/13/2021 **Status Details Date** X. Awaiting College Transcript for Arab Academy for Science, Technology and Maritime Transport Application **GRE** X. Awaiting X. Awaiting Passport **Submission Date** Proof of English Proficiency X. Awaiting X. Awaiting **University Diploma** 

![](_page_15_Picture_0.jpeg)

## The Decision

Once you have submitted **all** of your documents, you will receive a decision shortly. The decision will be sent to the email address you entered in the application. Keep an eye on your email for this decision!

![](_page_15_Picture_3.jpeg)